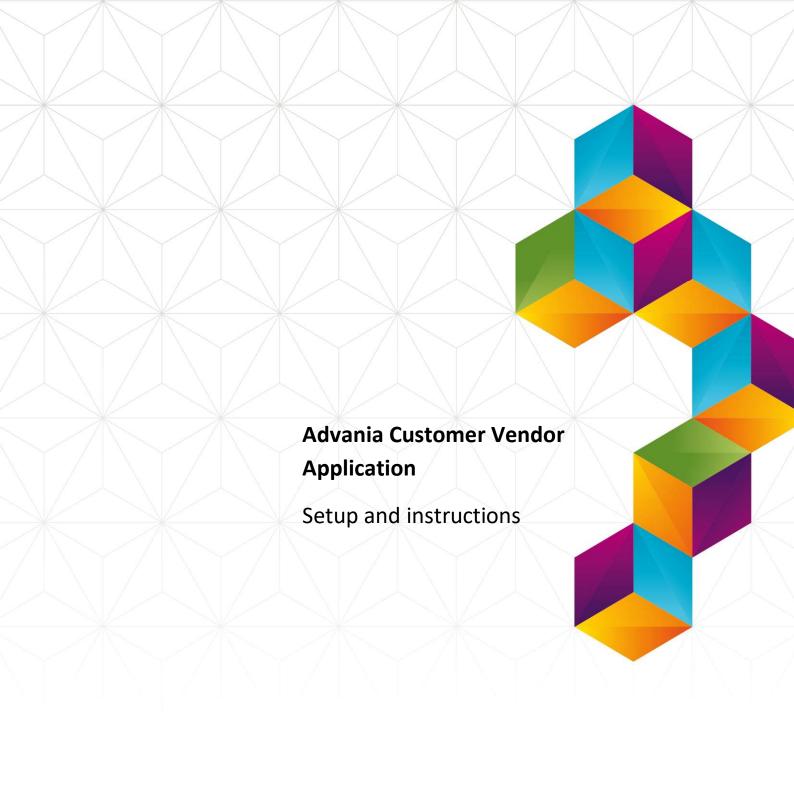

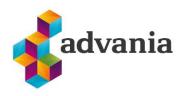

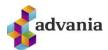

## Advania Customer Vendor Application

## 1. SETUP

To make our and customers' lives easier, Advania developed *Setup Data Services* solution which can download and setup all necessary data for solutions. Following the steps below, setup data will be downloaded for standard tables, so even if database is empty, with downloaded data *Business Central* will be prepared for working.

1. On the Home Page, click Search icon and type Setup Data Services Setup

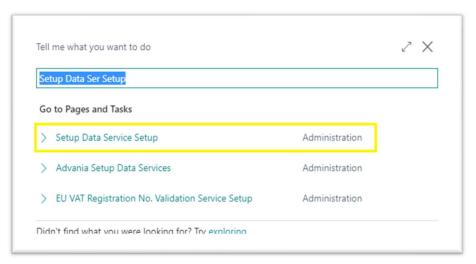

"Tell me"

2. Click Advania Setup Data Services and set *Enabled* to true.:

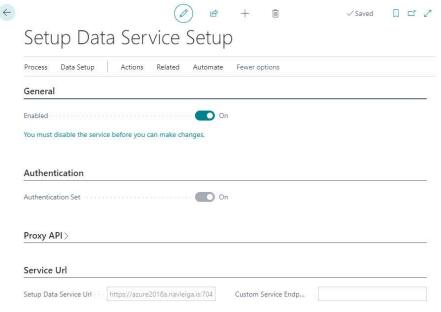

Setup Data Services Setup

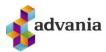

In case that Setup Data Service functionality is not enabled and there is no Registration No. in Company Information table, confirmation dialog will pop up:

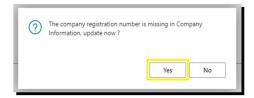

Registration No. needs to be filled on Company Information page in so the system can be able to download the data.

3. Run Data Services action:

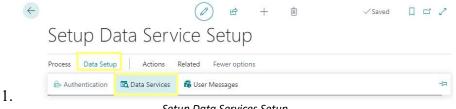

Setup Data Services Setup

4. Setup Data Service Setup page is opened, click on Download action to open the Download page:

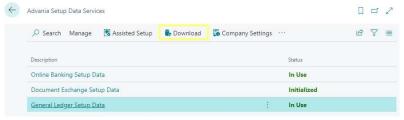

Advania Setup Data Services

5. Click Prepare page action to download the list of tables that are going to be filled in after the download:

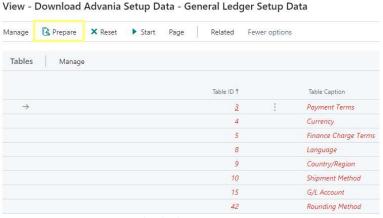

Download Advania Setup Data

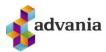

The tables that are empty are colored in green. On the other hand, tables that already have some records, are colored in red.

6. Once the table list is prepared, click on Start page action to run the setup data download.

View - Download Advania Setup Data - General Ledger Setup Data

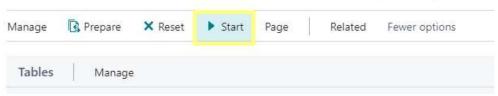

Download Advania Setup Data

Choose whether the data will be downloaded from Advania web service once, always or cancel the download by selecting one of the following options:

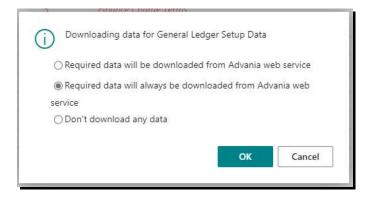

Wait until the system finishes the download:

Working on it...
Please wait while the server is processing your request.
This may take several minutes.

7. Check if all tables in the list are colored in red, which means that data was downloaded. Close *Download Advania Setup Data* page. After the data was downloaded, *General Ledger Setup Data* will have status Initialized:

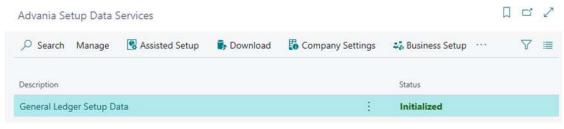

Advania Setup Data Services

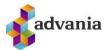

## 2. Instructions

To start using this solution, *Customer/Vendor Application* needs to be enabled in setup page. *Customer/Vendor Application Setup* page can be accessed through *Manual Setup*.

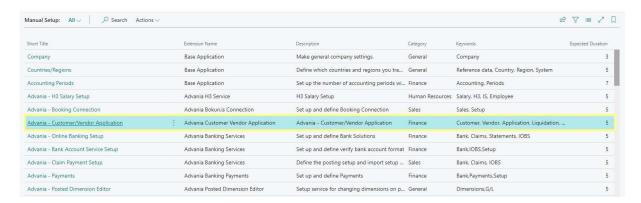

Manual Setup page

After opening setup page, you have to enable the solution.

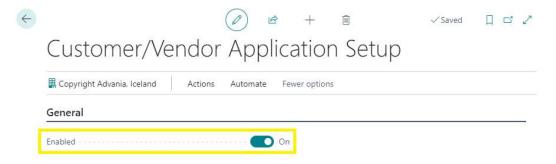

Customer/Vendor Application Setup page

## 3. Applying entries

Go to *Customer List*. Under tab *Customer* you may find *Unapplied List* action that opens new page with unapplied entries.

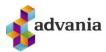

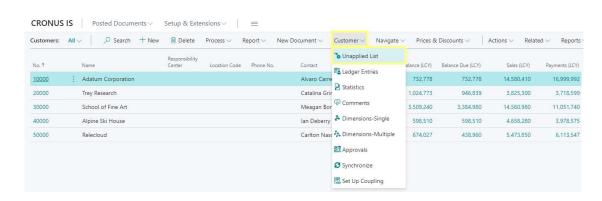

Customer List

List with unapplied entries opens. You must have at least one open entry in *Customer Ledger Entries* with negative sign (like Credit Memo or Payment). In other case, this list will be empty.

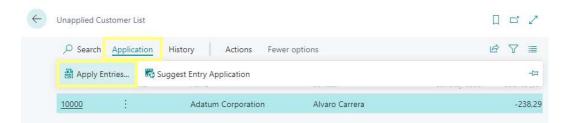

**Unapplied Customer List** 

After running Apply Entries action, a list opens. In the right upper corner you may see amounts from the document that is used from application. The list is populated with documents that could be applied.

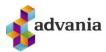

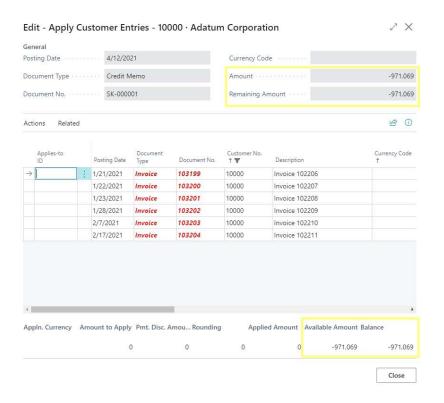

Apply Customer Entries List

There is also a feature called *Suggest Entry Application* that filters out transactions that can be offset against others.

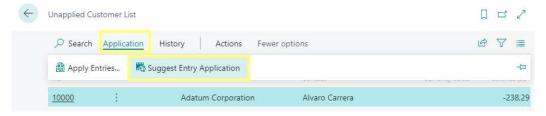

Suggest Entry Application action

The system shows the entries that are unequal and if the line is dark (the top line) then you may find a match against the entry.

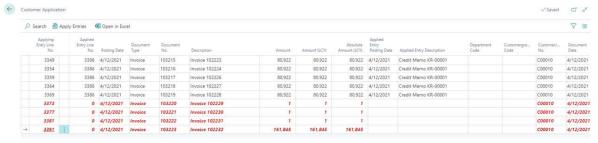

Suggested entries

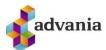

Use Set Applies-to ID action to populate Applies-to ID field.

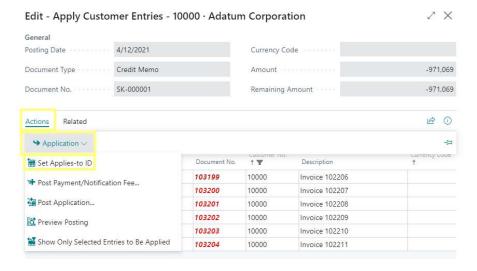

Set Applies-to ID action

After that you may post application using the action with the same name.

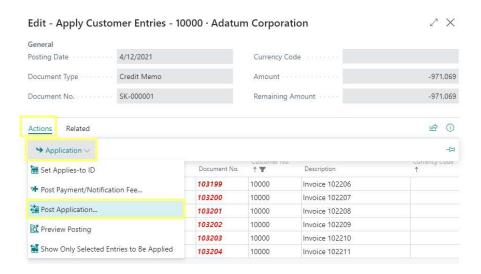

Post Application action

A request page opens. You have to define Document No. and Posting date.

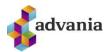

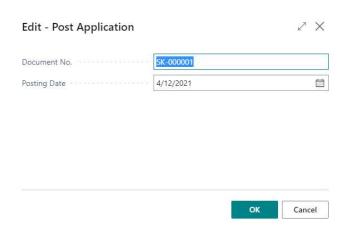

After successful posting, a message will appear:

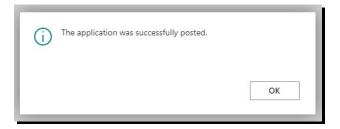

If available amount on the document that is used for application is 0, then this document is removed from *Unapplied Customer List*.

The same applies to vendors. You can look up the vendor list and then proceed with the same process as for the customers.

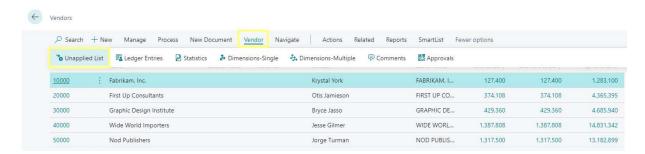

Vendors List